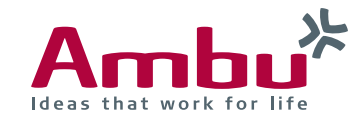

# **Quick Guide Ambu® Manikin Management Module Usage of mobile end devices**

The training manikins provide parallel multiple access so you can connect with any mobile device to the training manikin and access the viewing mode. It is only required that the device has WiFi and an usual browser.

In the following sections you will find out how to connect with different mobile devices and what to consider.

Apple® iPad® (page 1) / Apple® iPhone® (page 2 on the right)

Android™ Tablet/Phone (page 4)

Windows® 10 Tablet (page 5 on the right)

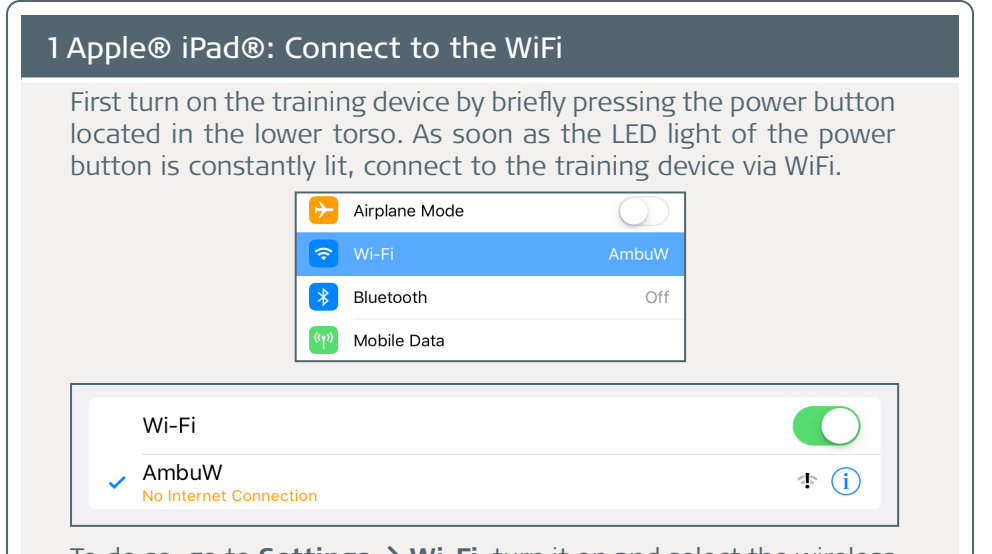

To do so, go to **Settings → Wi-Fi**, turn it on and select the wireless network ..AmbuW".

**Note**: The remark "No Internet Connection" or the exclamation mark in the WiFi symbol are not an error. When connected to the manikin, no internet is available.

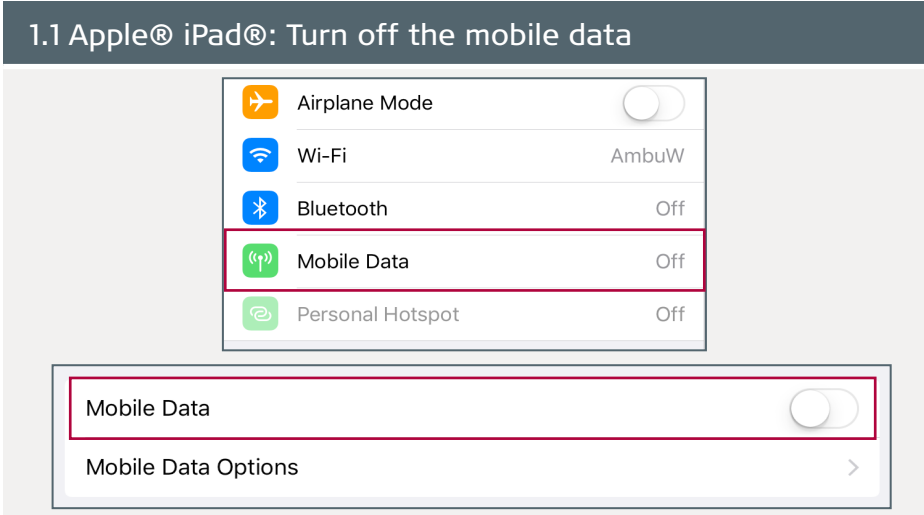

In the next step, you should turn off the mobile data (if you have inserted a SIM card).

To do so, go to **Settings → Mobile Data** and switch it off.

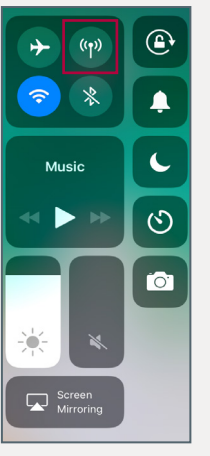

Alternatively, you can turn it off in the **Control Center** which you access by double-clicking the Home button or swiping up from the buttom edge.

**Note**: This is necessary because the device and the browser continue to try to access the internet via the mobile data connection. This can mean that you are connected to the WiFi but still have no access to the manikin.

### 1.2 Apple® iPad®: Access the "Viewing mode"

192.168.1.1

Open the browser and enter **http://Ambu.login** or **192.168.1.1** in the address bar and press enter in order to reach the start screen of the Ambu Manikin Management Module.

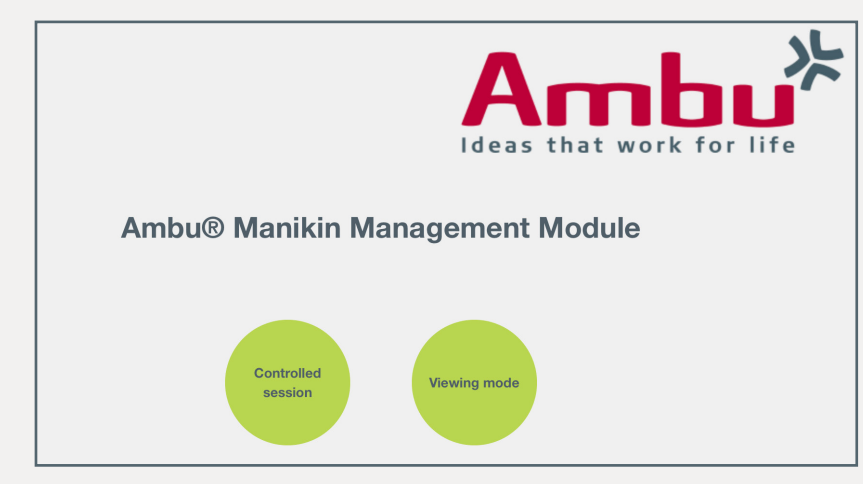

After accessing the page, click on the "Viewing mode" button.

**Note**: You have the possibility to access the manikin from several devices simultaneously and you can also open browser windows parallel. No worries - if one instructor is logged in in the "Controlled session", no one else can access this mode because it is locked.

# 2 Apple® iPhone®: Connect to the WiFi

First turn on the training device by briefly pressing the power button located in the lower torso. As soon as the LED light of the power button is constantly lit, you can connect to the training device via WiFi.

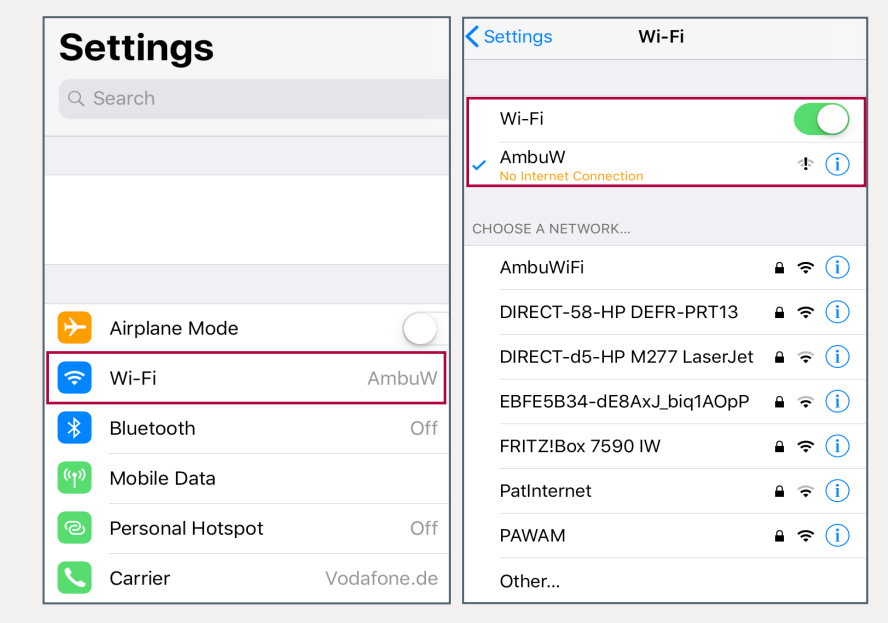

To do so, go to **Settings → Wi-Fi**, turn it on and select the wireless network "AmbuW".

**Note**: The remark "No Internet Connection" or the exclamation mark in the WiFi symbol are not an error. When connected to the manikin, no internet is available.

# 2.1 Apple® iPhone®: Turn off the mobile data

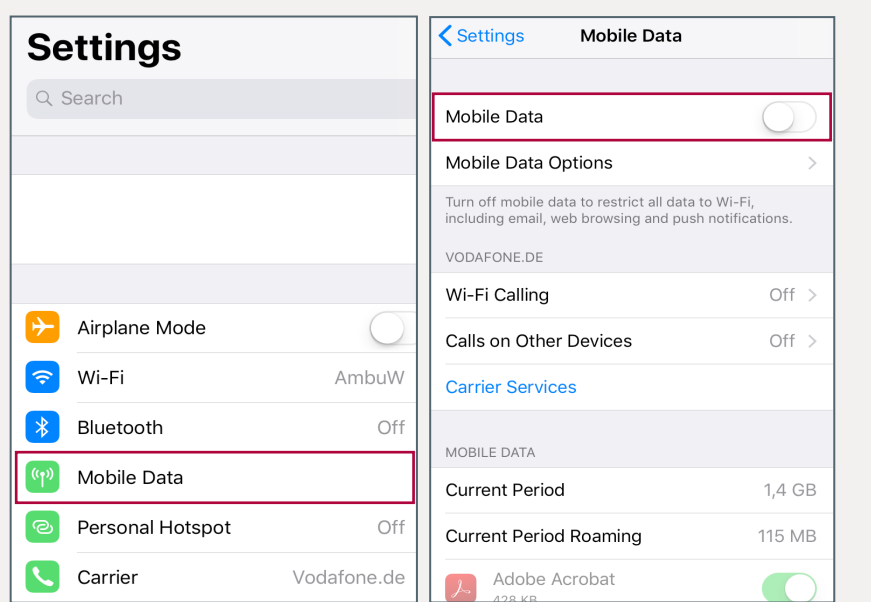

In the next step, you should turn off the mobile data. To do so, go to **Settings → Mobile Data** and switch it off.

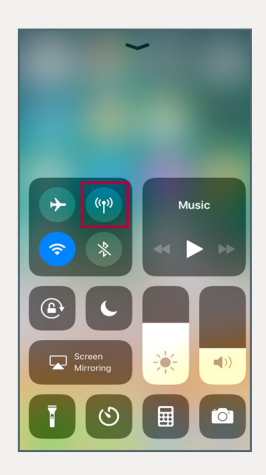

Alternatively, you can turn it off in the **Control Center** which you access by swiping up from the buttom edge (on iPhone® X by swiping down from the upper-right corner).

**Note**: This is necessary because the device and the browser continue to try to access the internet via the mobile data connection. This can mean that you are connected to the WiFi but still have no access to the manikin.

### 2.2 Apple® iPhone®: Access the "Viewing mode"

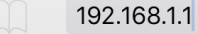

Open the browser and enter **http://Ambu.login** or **192.168.1.1** in the address bar and press enter in order to reach the start screen of the Ambu Manikin Management Module.

If the following window appears, click "OK" and proceed.

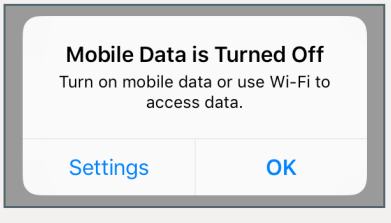

After accessing the page, click on the "Viewing mode" button.

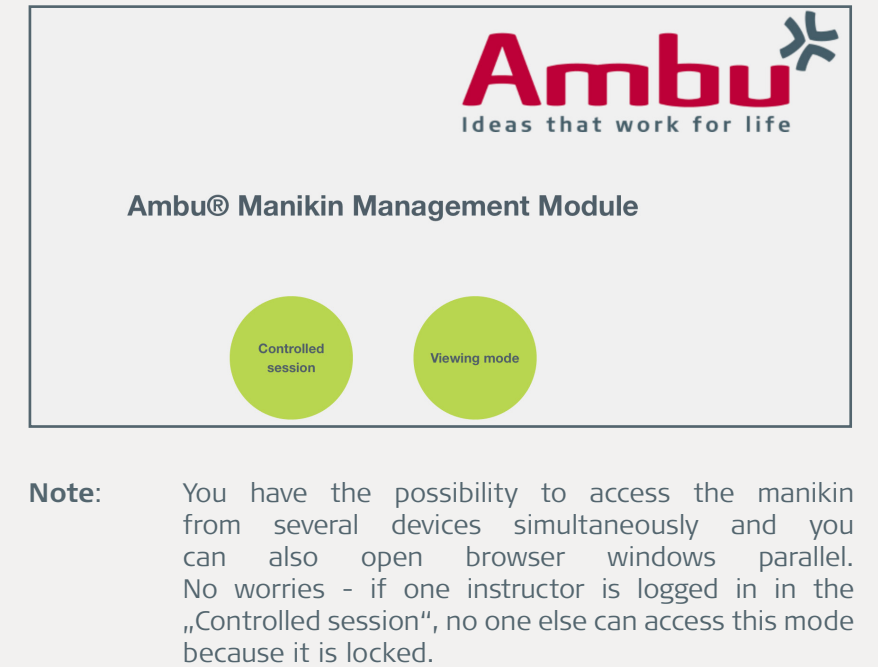

### 3 Android™ Tablet/Phone: Connect to the WiFi

First turn on the training device by briefly pressing the power button located in the lower torso. As soon as the LED light of the power button is constantly lit, you can connect to the training device via **WiFi** 

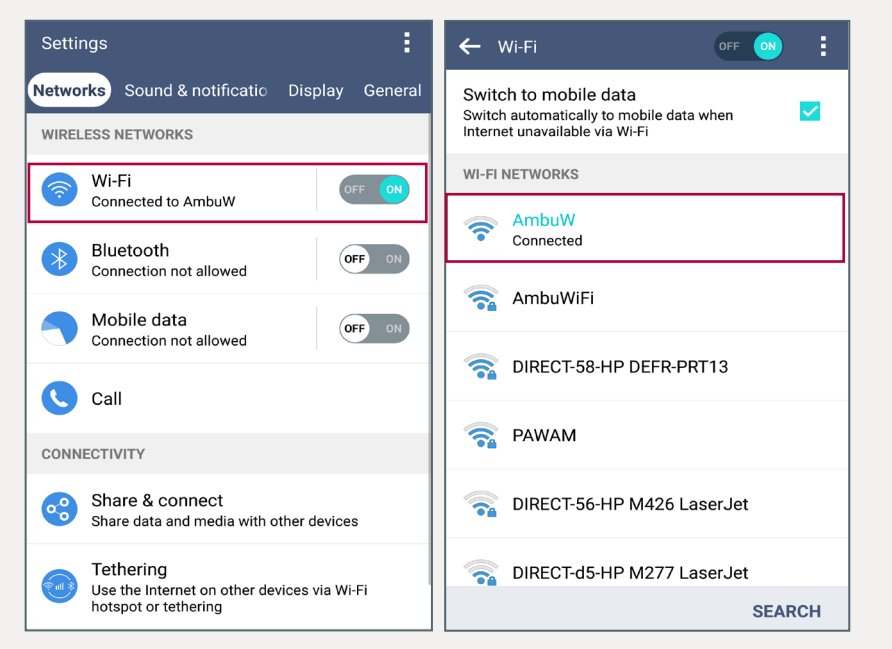

To do so, go to **Settings → Networks (or Network & Internet)**  → **Wi-Fi**, turn it on and select the wireless network "AmbuW".

**Note**: The remark "No Internet Connection" or the exclamation mark in the WiFi symbol are not an error. When connected to the manikin, no internet is available.

### 3.1 Android™ Tablet/Phone: Turn off the mobile data

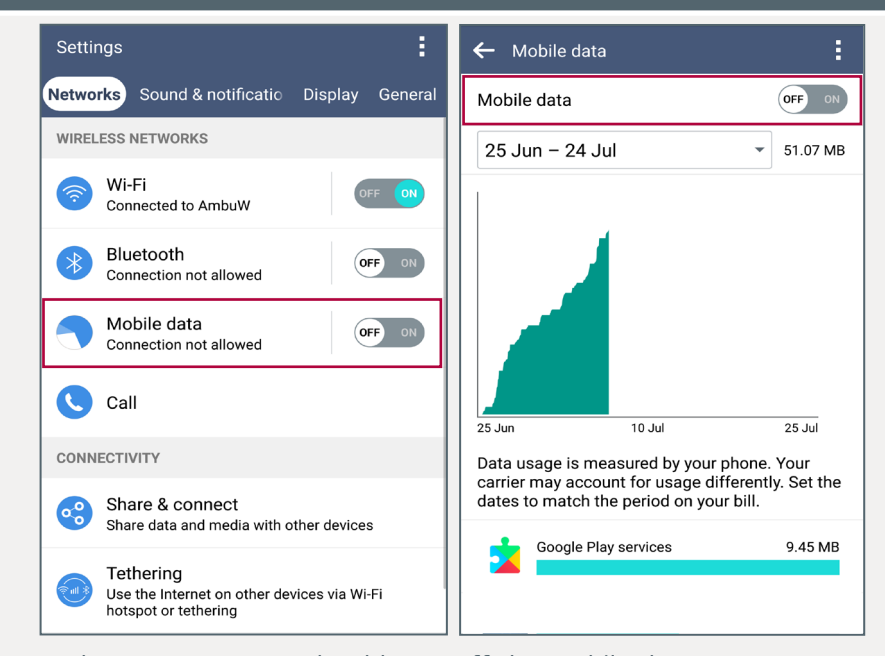

In the next step, you should turn off the mobile data. To do so, go to **Settings → Networks (or Network & Internet) → Mobile data (or Data usage) → Mobile data** and switch it off.

# ● 义① 奈卑、 20% 14:07

Alternatively, you can turn it off in the notification panel which you access by swiping down from the status bar in the upper edge.

**Note**: This is necessary because the device and the browser continue to try to access the internet via the mobile data connection. This can mean that you are connected to the WiFi but still have no access to the manikin.

### 3.2 Android™ Tablet/Phone: Connect to the WiFi

```
192.168.1.1
```
Open the browser and enter **http://Ambu.login** or **192.168.1.1** in the address bar and press enter in order to reach the start screen of the Ambu Manikin Management Module.

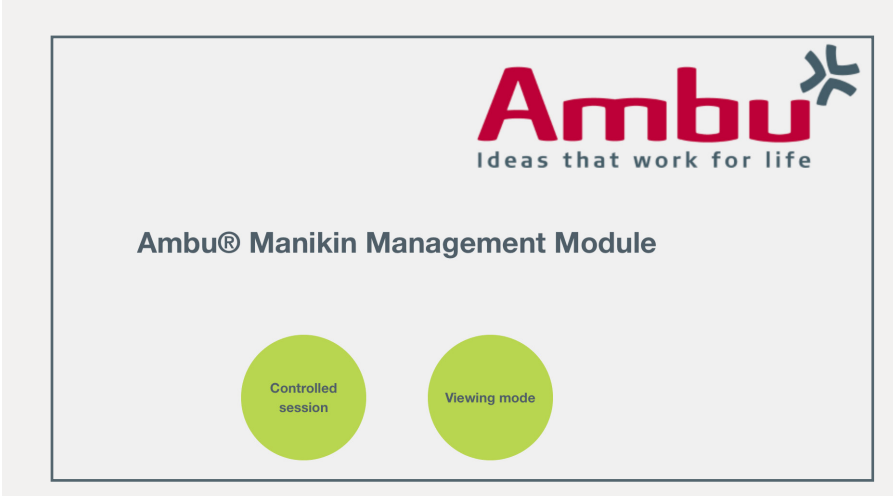

After accessing the page, click on the "Viewing mode" button.

**Note**: You have the possibility to access the manikin from several devices simultaneously and you can also open browser windows parallel. No worries - if one instructor is logged in in the "Controlled session", no one else can access this mode because it is locked.

# 4 Windows® 10 Tablet: Connect to the WiFi

First turn on the training device by briefly pressing the power button located in the lower torso. As soon as the LED light of the power button is constantly lit, you can connect to the training device via WiFi.

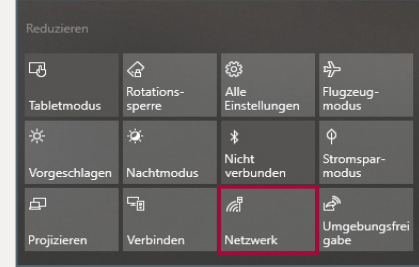

To do so, access the Action Center by swiping in from the right edge and tap on the "Network" icon. Then tap and hold the "WiFi" icon leading to the WiFi settings where you can enable the WiFi and connect to the wireless network "AmbuW".

**Note:** If there is no WiFi icon, expand the Action Center.

Alternatively, go to the **Start Menu → Settings → Network & Internet**  $\rightarrow$  **WiFi**, enable it and select the wireless network "AmbuW".

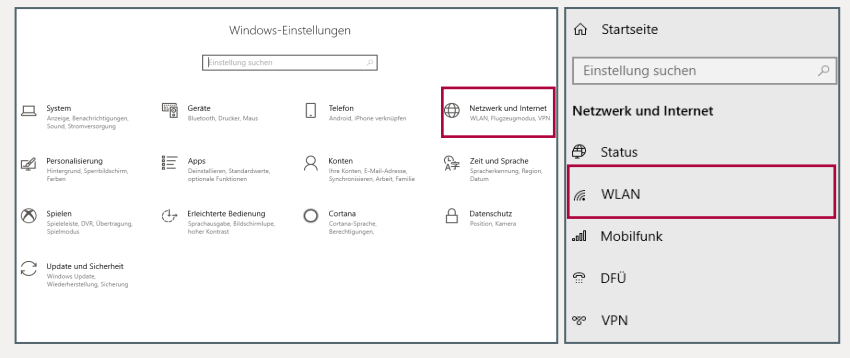

**Note**: The remark "No Internet" or the exclamation mark in the WiFi symbol are not an error. When connected to the manikin, no internet is available.

### 4.1 Windows® 10 Tablet: Turn off the mobile data

In the next step, you should turn off the mobile data (if you have inserted a SIM card).

To do so, access the **Action Center** by swiping in from the right edge and tap on the "**Network**" icon. Then tap on the "**Cellular**" icon to disable it.

**Note:** If there is no "Network" icon, expand the Action Center.

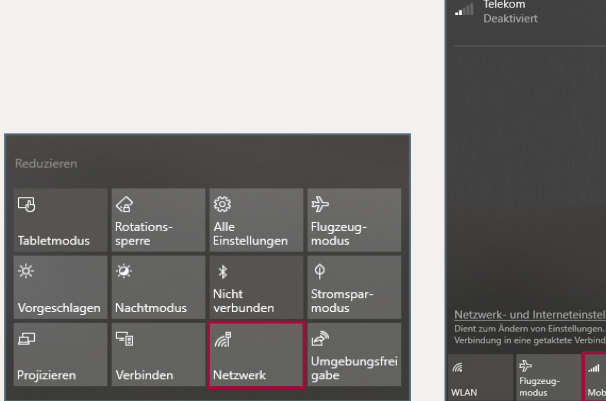

#### Alternatively, go to the **Start Menu → Settings → Network & Internet → Cellular** and disable the mobile data.

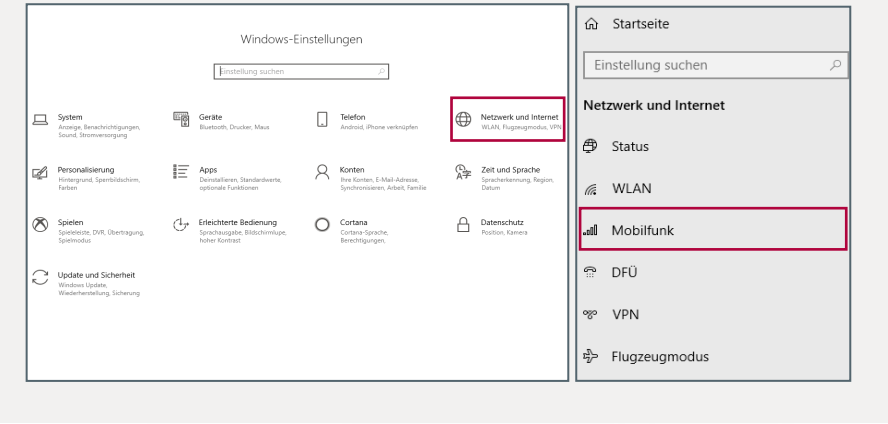

### 4.2 Windows® 10 Tablet: Access the "Viewing mode"

192.168.1.1

Open the browser and enter **http://Ambu.login** or **192.168.1.1** in the address bar and press enter in order to reach the start screen of the Ambu Manikin Management Module.

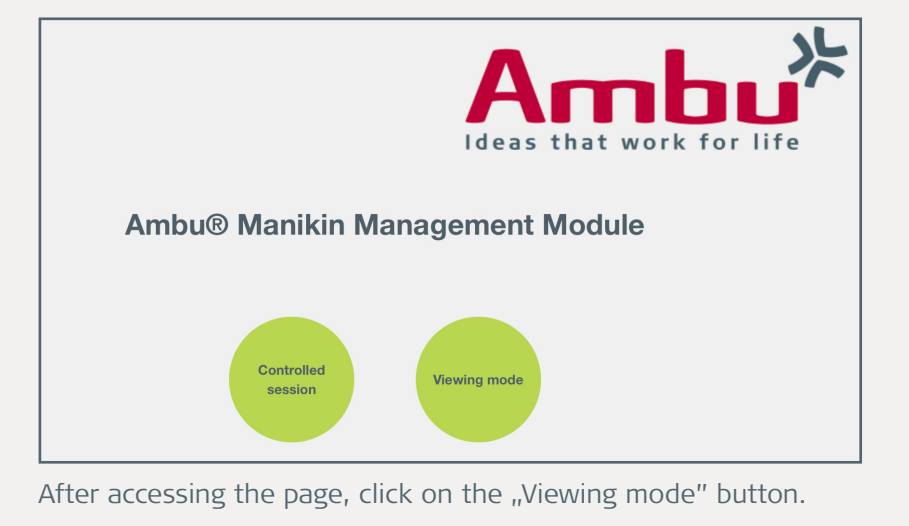

**Note**: You have the possibility to access the manikin from several devices simultaneously and you can also open browser windows parallel. No worries - if one instructor is logged in in the "Controlled session", no one else can access this mode because it is locked.

PUB-001017 - V01 - 2021/01 - Ambu A/S. Technical data may be changed without further notice.notice /01 - 2021/01 - Ambu A/S. Technical data may be changed without further

**Ambu A/S ∙** Baltorpbakken 13 ∙ 2750 Ballerup **∙** Denmark Tel. +45 7225 2000 **∙** Fax +45 7225 2050 **∙** www.ambu.com